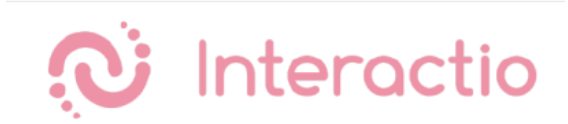

# **GUÍA PARA PARTICIPANTES - PLATAFORMA INTERACTIO**

#### **Etapa 1**

Abra el enlace proporcionado en un navegador Web (Google Chrome recomendado).

Si se trata de un evento único (por ejemplo una demo), se recomienda entrar en Chrome en modo privado pulsando las teclas Ctrl+Shift+N (en Windows) o Command+Shift+N (en Mac OS).

#### **Etapa 2**

Cuando se lo solicite el navegador, **permita el uso del micrófono y de la cámara (1)**. Pulse la tecla *Join* para unirse al evento **(2).**

#### STEP<sub>2</sub>

When prompted by the browser, allow the use of Microphone and Camera (1). And press Join to join the event (2).

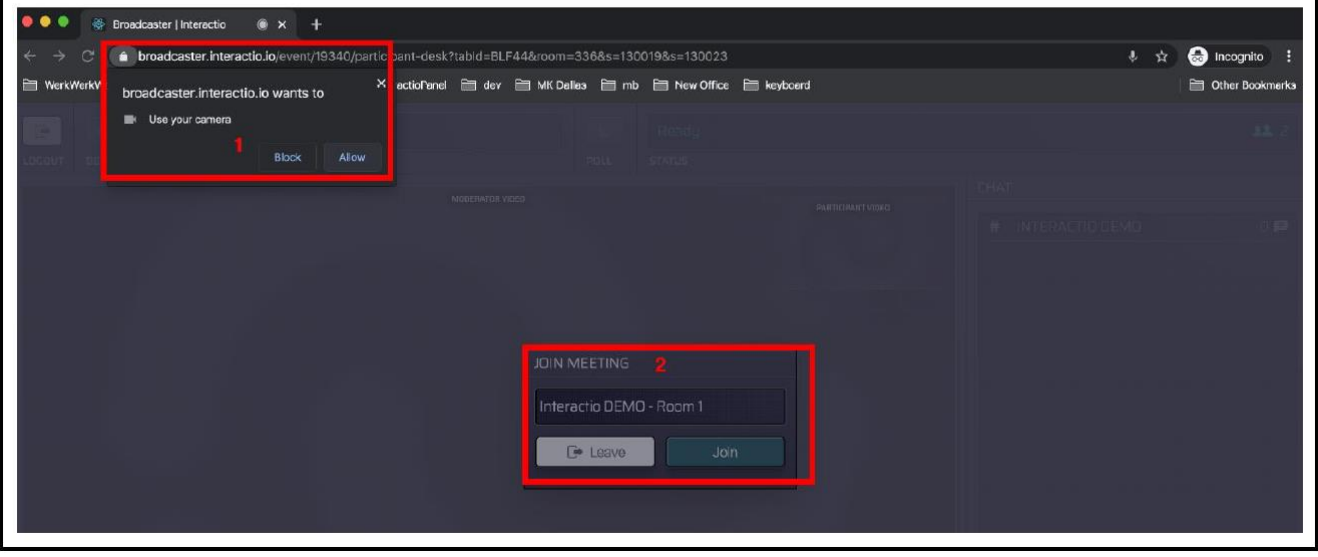

### **Etapa 3**

Seleccione su **cámara (1), dispositivo de entrada de audio (2)** (micrófono, cascos con micro), **dispositivo de salida audio (3)** (auriculares, altavoces, etc.)

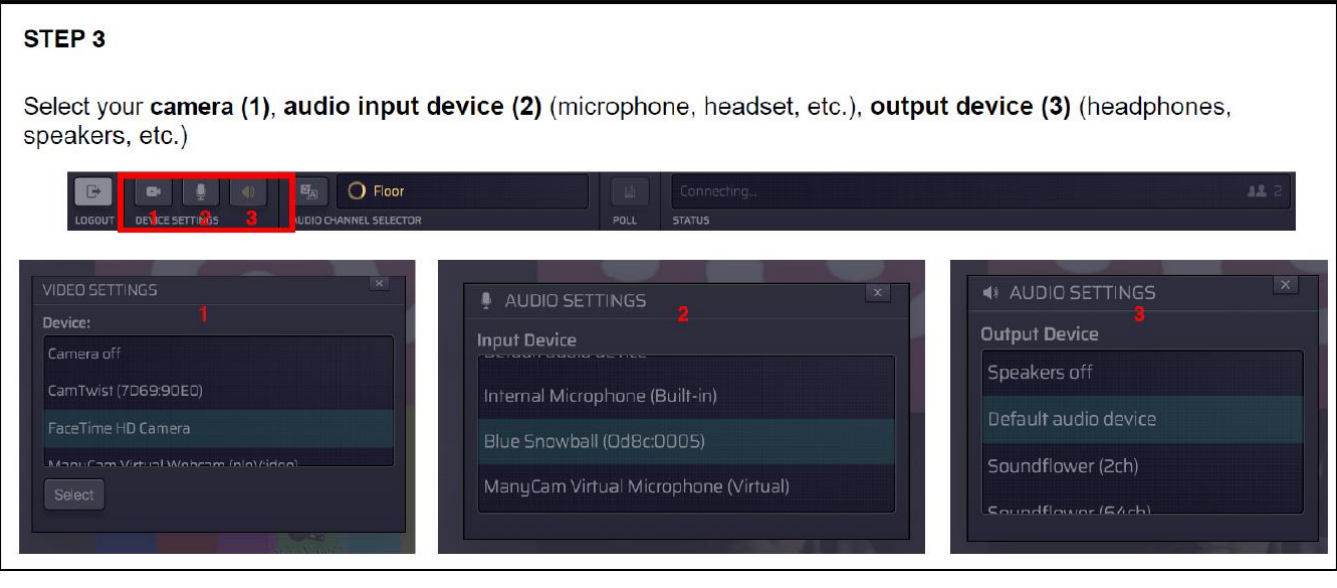

# **Etapa 4** Seleccione el **canal de audio (1)** (idioma) que desea escuchar.

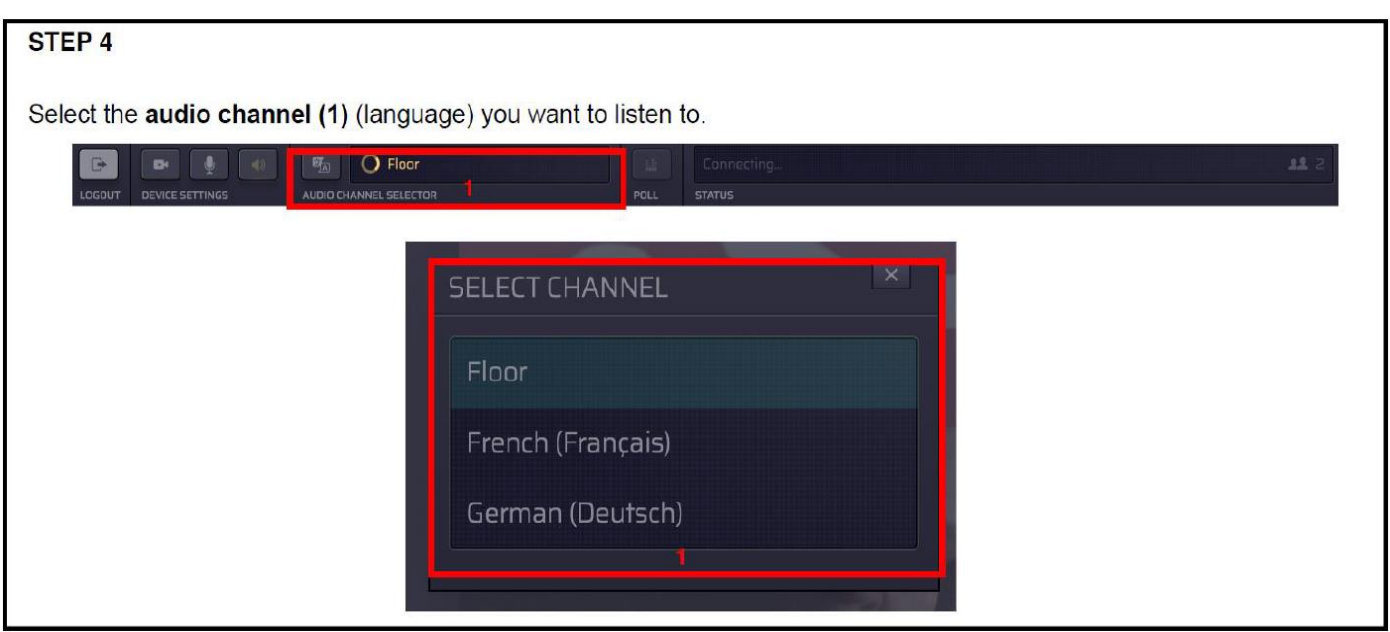

# **Etapa 5**

Levante la mano pulsando el botón *Raise Hand* **(1)** para solicitar la palabra.

Cuando el moderador le haya otorgado la palabra, el botón *Speak* (hablar) se pondrá azul (2) y la línea de estado indicará *Microphone open* (micrófono disponible).

## STEP<sub>5</sub>

Raise your hand, by pressing the button Raise Hand (1) to indicate the wish to speak. When given the right to speak by the Moderator, Speak button will start glowing blue (2) and the Status line will say "Microphone open" (2).

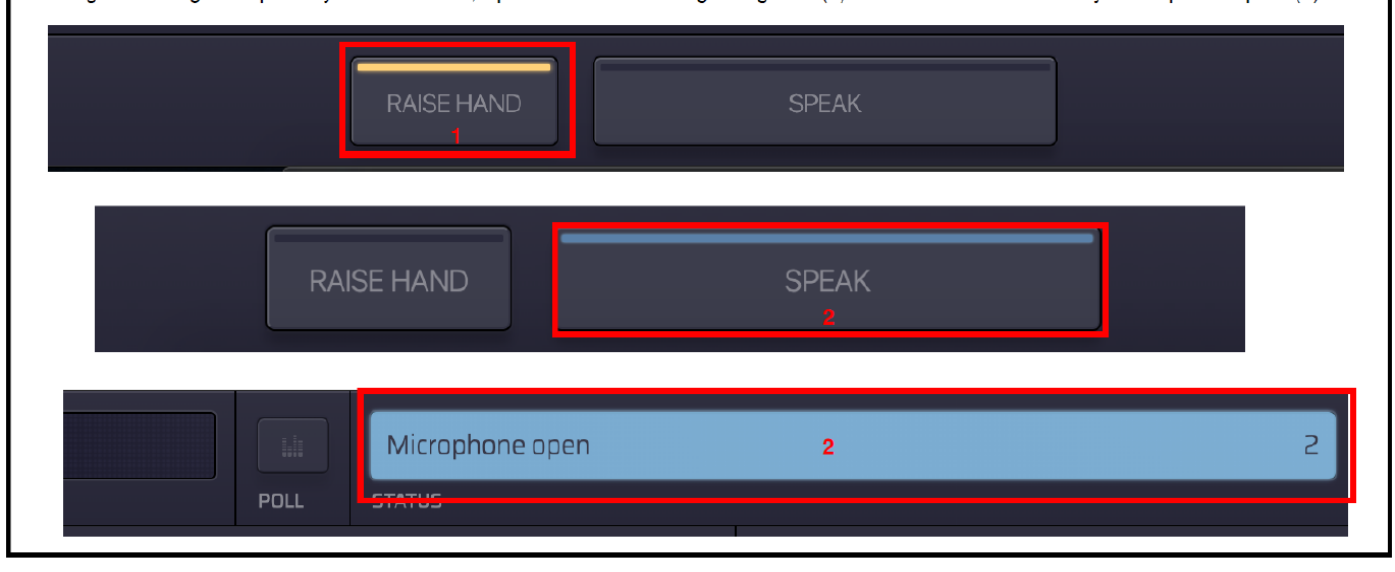

# **Etapa 6**

# Pulse *Speak* **(1)**

El botón *Speak* debería ponerse en rojo (2), y su Estado debería indicar *Live* (en directo) (2). Eso indica que se le está escuchando actualmente en directo.

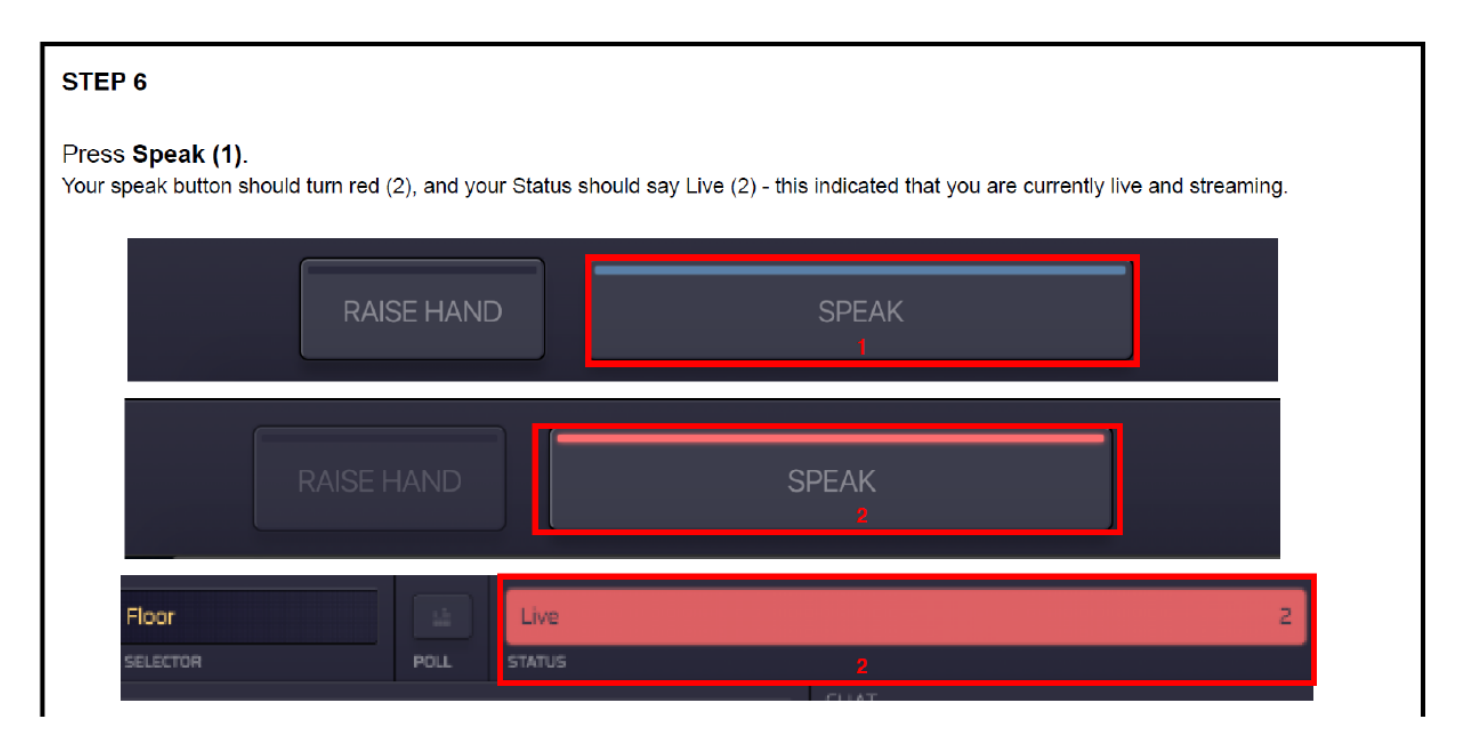